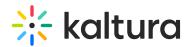

## Add the Media Gallery to the course tools menu in Blackboard

Last Modified on 06/13/2025 4:34 pm IDT

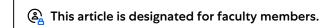

## **About**

Add the Kaltura Media Gallery to your Blackboard course for easy access to videos and multimedia, enhancing engagement and collaboration.

## Configure

1. Click **Courses** on the left-hand menu.

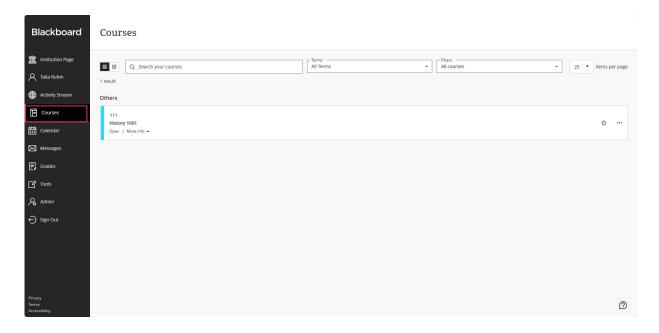

2. Click to select a course.

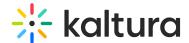

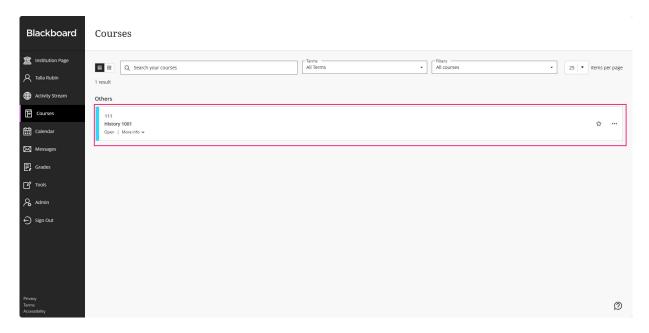

3. If no content exists for the course, click + Add Content, then choose Content Market.

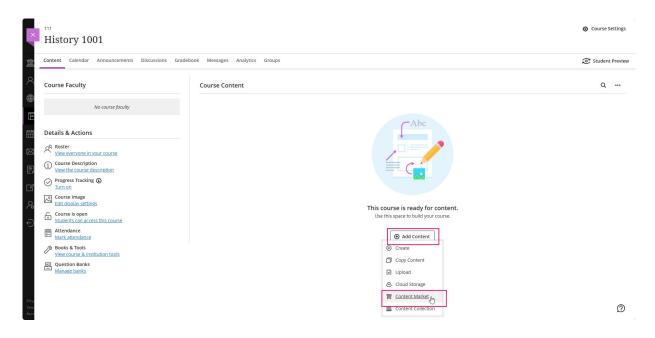

If content exists for the course, click the + button, then choose **Content Market**.

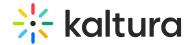

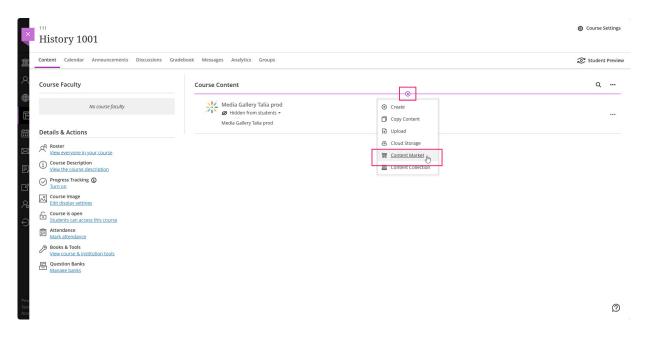

The Content Market page displays.

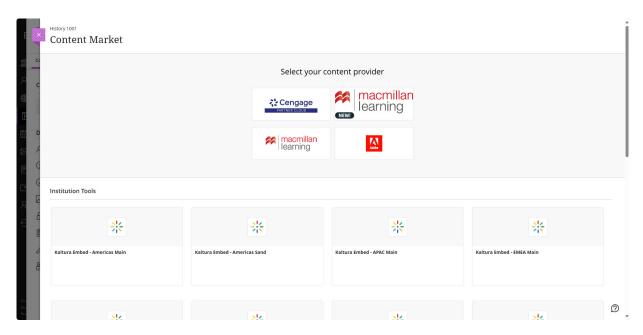

4. Locate and click the + button on the desired tool.

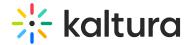

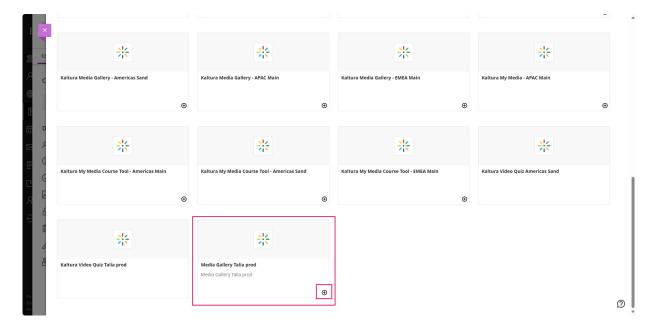

The tool is now part of **Course Content** and will be displayed to students upon opening the course.

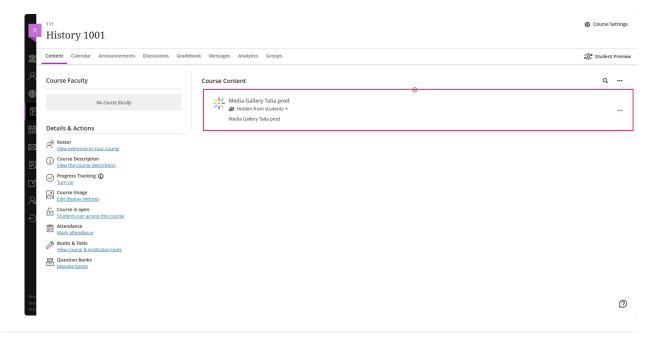